# Pioneer

**System Firmware Update Instructions for Certain Pioneer Audio Receivers (DEH-S5100BT, DEH-S5120BT, DEH-S6100BS, DEH-S6120BS, DEH-S4100BT, DEH-S4120BT, DEH-S31BT, MVH-S310BT, MVH-S312BT, MVH-S512BS)**

This firmware update (version 8.17) applies only to the following models of Pioneer products sold in the United States and Canada.

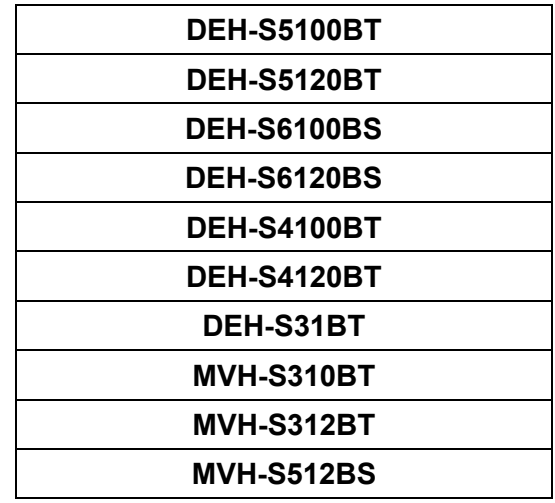

#### **IMPORTANT**

Please download and print these firmware update instructions before downloading and installing the firmware update. It is important that you complete all steps correctly and in the order described below.

Note: If you have any questions, please contact Pioneer Customer Service toll free at 1-800-421-1404, Monday through Friday, 7:30 AM - 11:30 AM and 12:30 PM - 4:00 PM (Pacific Time), excluding holidays, or by email through [https://parts.pioneerelectronics.com/contact.](https://parts.pioneerelectronics.com/contact)

In order to perform this update, the following items are needed:

- Pioneer receiver listed above
- A USB storage device meeting the following requirements:
	- 2 GB or larger in capacity, formatted to FAT32
	- Blank (should not contain any files)

#### **CAUTION**

- **DO NOT** turn your unit off or eject the USB storage device while the firmware is being updated. **Any interruption to the firmware update process could cause irreversible damage to the unit.**
- Install this update only when the vehicle is **safely parked in an open, well-ventilated area** where you can keep the engine running to maintain power to the battery.

## Pioneer

## **Checking the firmware version**

Check whether the firmware of your unit needs to be updated by checking the version number of the firmware.

#### **Procedure:**

- 1. Start the vehicle engine.
- 2. If AV Source is on, press and hold SRC/OFF to set the unit Source OFF.

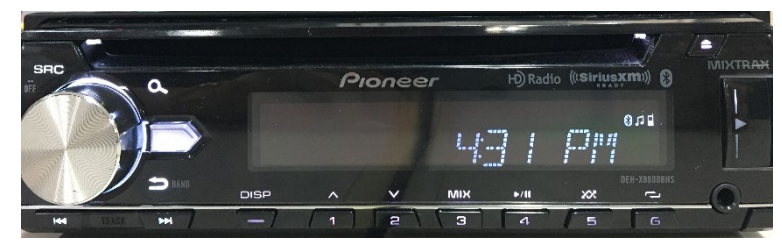

3. Press the M.C. (multi-control) dial to display the "Initial" menu, then press to confirm.

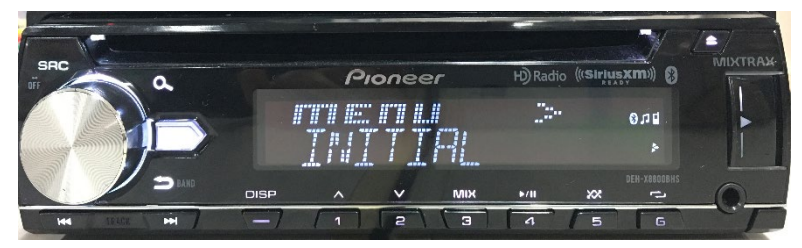

4. Turn the M.C. dial to select "SYSTEM UPDATE," then press to confirm.

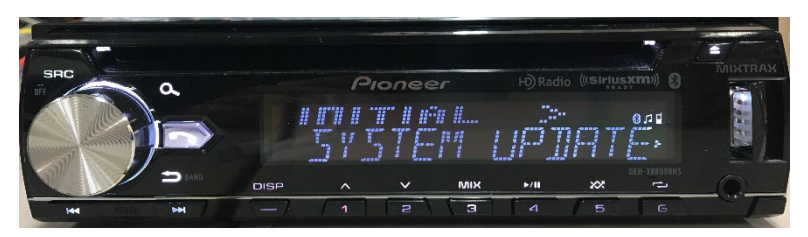

5. Select "SYSTEM INFO," then press to confirm.

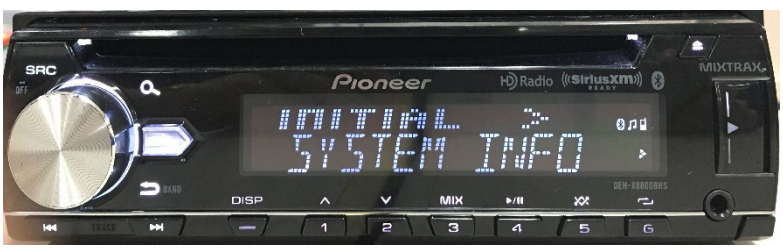

6. After the "SYSTEM INFO" screen appears, check the firmware version.

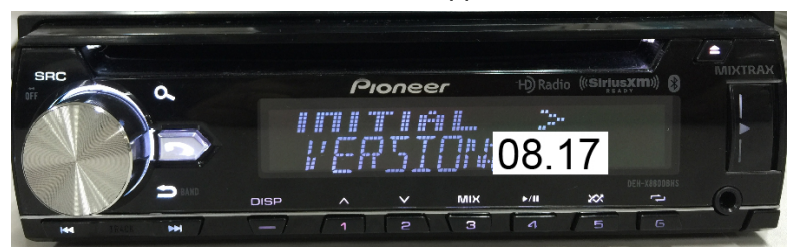

7. Verify that the firmware on your unit is not already 8.17.

# Pioneer

## **Downloading the firmware update files from Pioneer's website**

- 1. Download the firmware update files by clicking on the following link and finding your product: [pioneerelectronics.com/firmware](http://www.pioneerelectronics.com/firmware)
- 2. Locate the downloaded .zip file, extract the **19DEH\_A0817.scd** file and copy it onto the USB drive. The downloaded ZIP file will contain the following file when decompressed: (See the table below) Please note, while the content of the compressed ZIP file is labeled 19DEH\_A0817.scd, this file works with all models listed in the chart below.

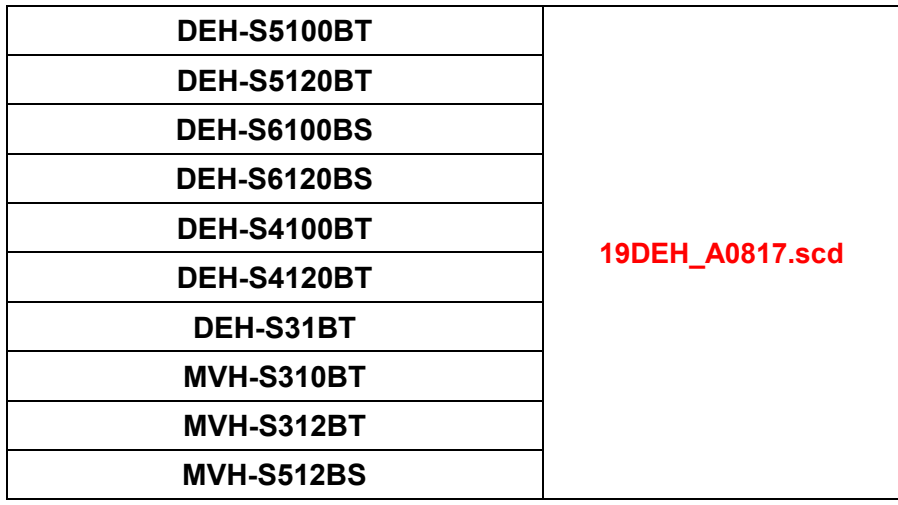

## **Updating the firmware on your Unit**

### **IMPORTANT**

- DO NOT perform this firmware update if the model number of your Pioneer product is anything other than one of the above models.
- Ensure that the update file is located within the root (top) folder of your USB storage device. There should be no other files within the USB storage device.
- While your unit is being updated, DO NOT turn off the system's power and DO NOT touch the unit's touchscreen as this may result in severe damage to your unit.
- DO NOT remove the USB storage device during the firmware update process.
- Performing the firmware update will restore all settings to their default values.
- Disconnect any external mobile devices connected to your unit before starting the update process.

## Proneer

#### **Procedure:**

1. Connect a blank (formatted) USB storage device to your computer, then locate and copy the "**19DEH\_A0817.scd**" file onto the USB storage device.

Start the vehicle engine (in a well-ventilated area).

- 2. Connect the USB storage device to the USB input on your unit.
- 3. If AV Source is on, press and hold SRC/OFF to set the unit Source OFF.

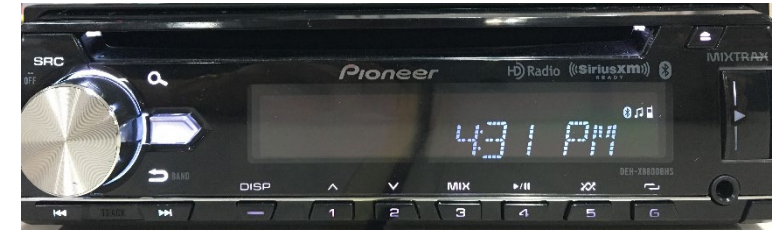

4. Press the M.C. (multi-control) dial to display the Initial menu.

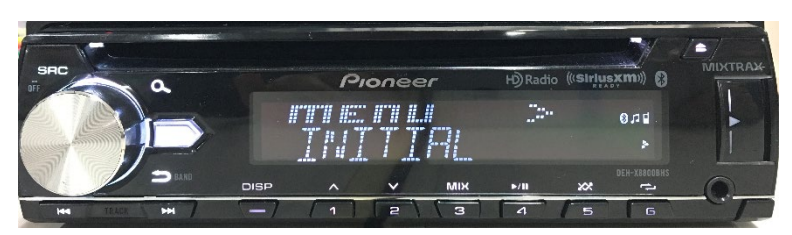

5. Turn the M.C. dial to select "SYSTEM UPDATE," then press to confirm.

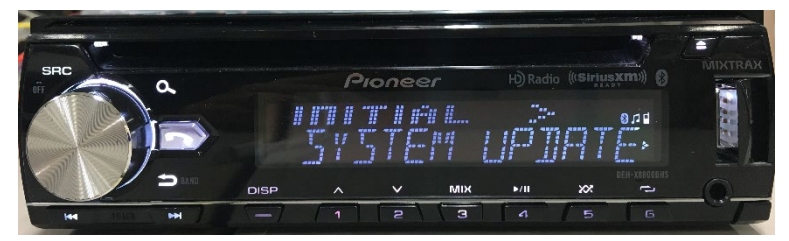

6. Select "S/W UPDATE" and press to confirm.

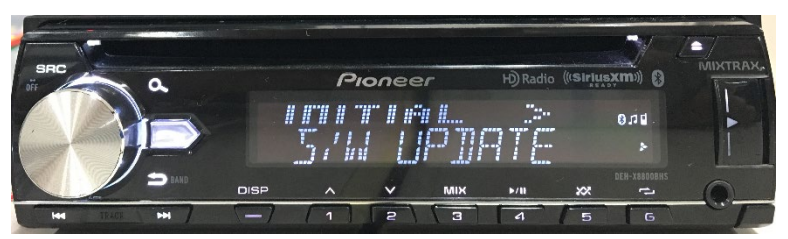

7. The "CHECK FILE" screen should appear.

-> If it shows "ERROR" or "FILE ERR->CHK USB" on the display, try the following:

Confirm that the software is correct, then restart the update process or change to a new USB storage device.

"ERR->RETRY" Do not turn off the power! The unit will retry the firmware update automatically.

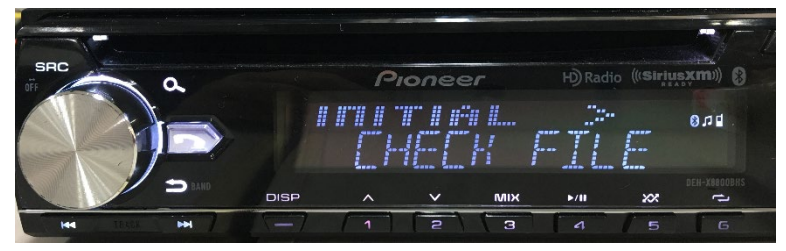

# Proneer

8. After starting, there will be a progress status while updating.

-> If it shows "ERROR" on the display, try the following

"ERR->RETRY" Disconnect, then reconnect the USB storage device and press the M.C. dial to retry the update.

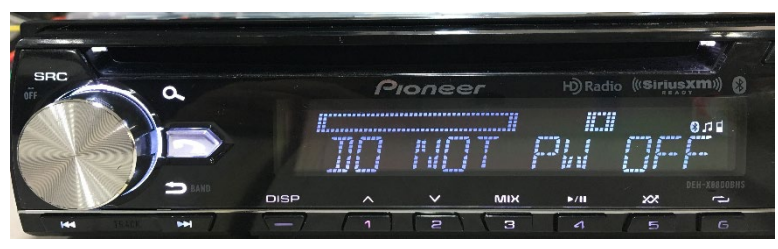

9. Wait until the update is complete, which will take about 5 minutes.

-> You will see the following screen if the update has completed successfully.

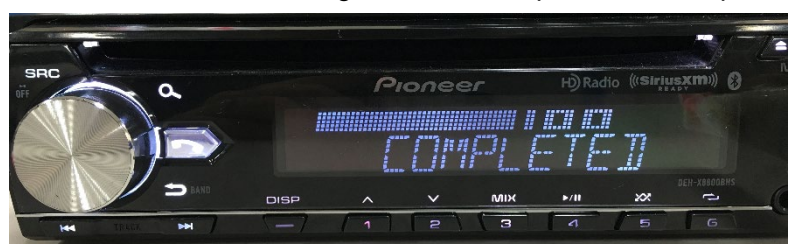

10. The product will reboot after the update is finished. Do not touch anything even when the screen is blacked out. After it has finished rebooting, the screen will return to the menu screen.

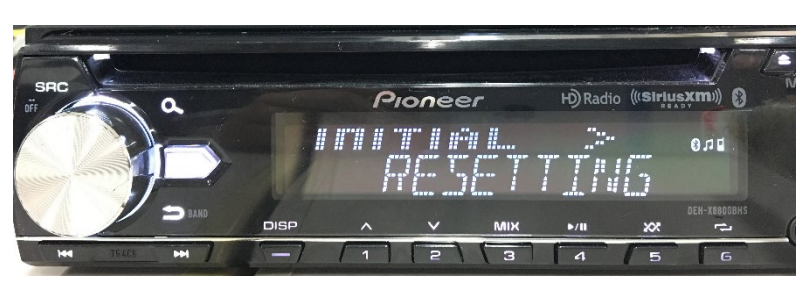

11. The firmware update is now complete. Your Pioneer receiver is now ready for use.

## **Verify that the firmware software has been updated**

Perform the same procedure for "Displaying the firmware version" to check that the firmware has been updated.

### **Procedure:**

- 1. Start the vehicle engine (in a well-ventilated area).
- 2. If AV Source is on, press and hold SRC/OFF.

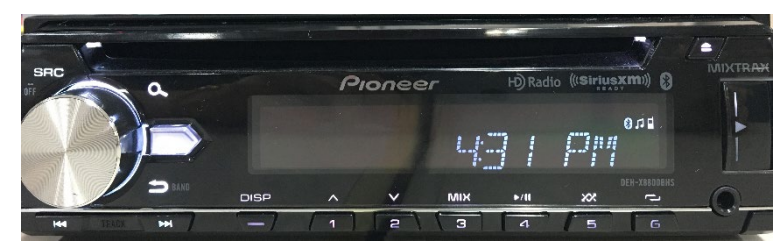

3. Press the M.C. (multi-control) dial to display the "Initial" menu, then press to confirm.

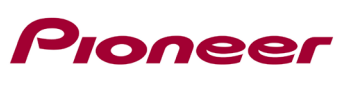

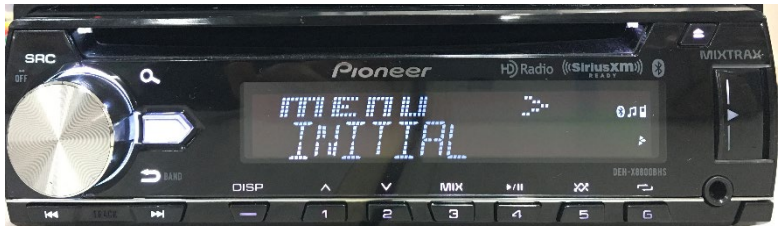

4. Turn the M.C. dial to select "SYSTEM UPDATE," then press to confirm.

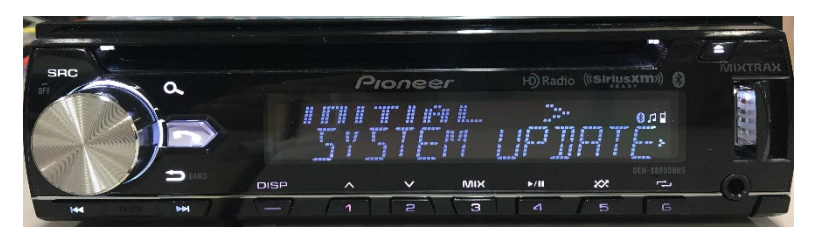

5. Select "SYSTEM INFO," then press to confirm.

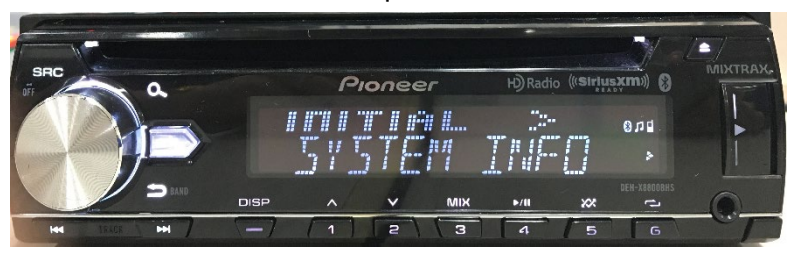

6. After the "SYSTEM INFO" screen appears, check the firmware version.

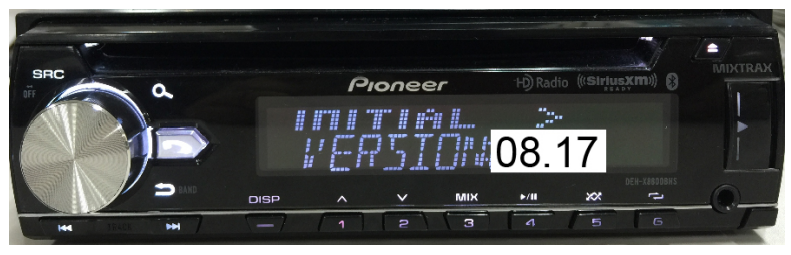

7. Verify that the firmware on your unit is 8.17.

If you have any questions, please contact Pioneer Customer Service toll free at 1-800-421-1404, Monday through Friday, 7:30 AM - 11:30 AM and 12:30 PM - 4:00 PM (Pacific Time), excluding holidays, or online through https:/[/parts.pioneerelectronics.com/contact.](http://parts.pioneerelectronics.com/contact)

------------------------------------------------------------

Copyright © 2019 Pioneer Corporation